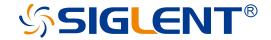

# SSU5000A Series Mechanical Switch

UserManual

EN03B

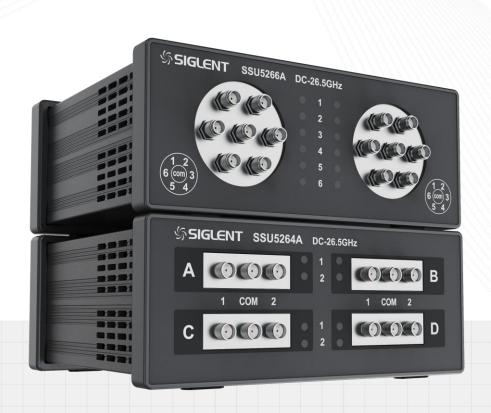

SIGLENT TECHNOLOGIES CO..LTD

# Category

| 1 | Copy  | right and statement        | 2  |
|---|-------|----------------------------|----|
| 2 | Gene  | eral safety summary        | 3  |
| 3 | Gene  | eral Care and Cleaning     | 4  |
| 4 | Gene  | eral inspection            | 5  |
| 5 | Prep  | aring for use              | 6  |
|   | 5.1   | Dimensions                 | 6  |
|   | 5.2   | Connect to DC power supply | 6  |
|   | 5.3   | Front panel                | 7  |
|   | 5.4   | RF connectors              | 8  |
|   | 5.5   | Rear panel                 | 9  |
|   | 5.6   | User interface             | 9  |
| 6 | Firm  | ware operation             | 10 |
|   | 6.1   | Switch status change       | 10 |
|   | 6.2   | Firmware upgrade           | 11 |
| 7 | Rem   | ote control                | 12 |
| 8 | Prod  | uct certification          | 15 |
| 9 | For n | more product information   | 15 |

# 1 Copyright and statement

#### **Declaration**

SIGLENT TECHNOLOGIES CO., LTD All Rights Reserved.

**SIGLENT** products are protected by patent law worldwide.

**SIGLENT** reserves the right to modify or change parts of or all the specifications or pricing policies at the company's sole decision.

Information in this publication replaces all previously corresponding material.

Any method of copying, extracting or translating the contents of this manual is not allowed without the permission of **SIGLENT**.

**Note: SIGLENT** is the registered trademark of SIGLENT TECHNOLOGIES CO., LTD.

# 2 General safety summary

Carefully read the following safety precautions to avoid any personal injury or damage to the instrument and any products connected to it. To avoid potential hazards, please use the instrument as specified:

- Only qualified technicians can carry out maintenance of the product.
- Only the power cord designed for the instrument and authorized by the local country could be used.
- The instrument is grounded through the protective earth conductor of the power cord. To avoid electric shock, please make sure the instrument is grounded correctly before connecting its input or output terminals.
- The potential of the signal wire ground is equal to the earth, so do not connect the signal wire to a high voltage.
- To avoid fire or electric shock, please look over all ratings and safety labels on the instrument.
   Before connecting the instrument, please read the manual carefully to gain more information about the ratings.
- Do not touch exposed contacts or components when the power is on.
- To avoid short-circuiting to the interior of the device or electric shock, please do not operate the instrument in a humid environment.
- To avoid damage to the device or personal injury, it is important to operate the device away from an explosive atmosphere.
- To avoid the influence of dust and moisture in the air, please keep the surface of the device clean and dry.

# 3 General Care and Cleaning

#### Care:

Do not store or leave the instrument in direct sunshine for extended periods.

To avoid damage to the instrument or probes, please do not expose them to fog, liquid, or solvents.

#### Cleaning:

Please perform the following steps to clean the instrument and probes.

- 1. Disconnect the instrument from all power sources and then clean it with a soft damp cloth.
- 2. Clean the loose dust on the outside of the instrument and probe with a soft cloth.

To avoid damage to the surface of the instrument and probe, please do not use any corrosive liquid or chemical cleansers.

Make sure that the instrument is completely dry before restarting it to avoid potential short circuits or personal injury.

# 4 General inspection

#### 1. Inspect the shipping container:

Keep the shipping container or cushioning material until the contents of the shipment have been completely checked and the instrument has passed both electrical and mechanical tests. The consigner or carrier will be responsible for damages to the instrument resulting from shipment. **SIGLENT** will not provide free maintenance or replacement.

#### 2. Inspect the instrument:

If the instrument is found to be damaged, defective, or fails in electrical or mechanical tests, please contact **SIGLENT**.

#### 3. Check the accessories:

Please check the accessories according to the packing list. If the accessories are incomplete or damaged, please contact your **SIGLENT** sales representative.

# 5 Preparing for use

## 5.1 Dimensions

SSU5264A

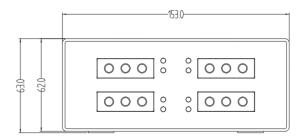

Front View (unit: mm)

#### SSU5266A

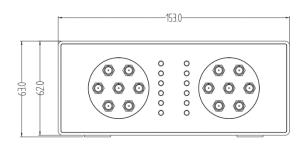

Front View (unit: mm)

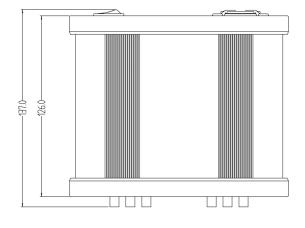

Top View (unit: mm)

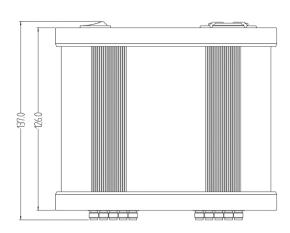

Top View (unit: mm)

## 5.2 Connect to DC power supply

The equipment accepts 12V, 2A, DC power supply. Please use the power adapter provided in the accessory to connect the instrument to the power source

# 5.3 Front panel

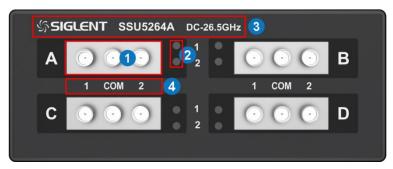

SSU5264A

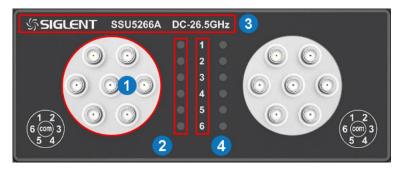

SSU5266A

#### 1. RF connectors.

SPDT RF ports and SP6T RF ports.

#### 2. Indicator Lights.

Indicate which port the middle port links to.

#### 3. Model name.

Model name and operation frequency.

#### 4. Illustration.

Illustration of the indicator lights.

## 5.4 RF connectors

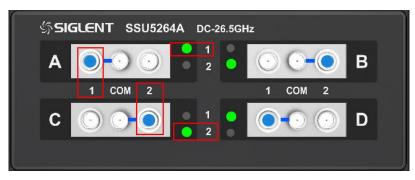

Front panel RF connectors (SSU5264A)

There are 4 groups of RF connectors. Every group is an independent SPDT.

When a SPDT is configurated, the middle connect will be link to left of right connect. And the indicator light will turn green 1 (Left) or green 2 (right).

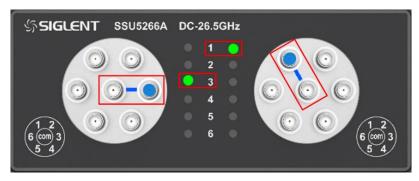

Front panel RF connectors (SSU5266A)

There are 2 groups of RF connectors. Every group is an independent SP6T.

The middle connector of the SP6T switch can be configured to connect to one of the six surrounding connectors. At this time, the connected connector indicator light lights up.

# 5.5 Rear panel

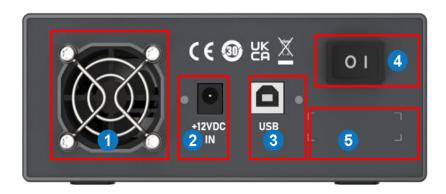

Rear panel

#### 1. FAN

Used to cool down internal components of the instrument.

#### 2. DC Power Port

12V DC power supply, 1.25A maxim current

The equipment accepts 12V, 2A DC power supply. Please connect the equipment to the DC Power Adapter provided.

#### 3. USB Device

For commuication with host

USB port for data exchange with peripherals.

#### 4. Power Switch

Power down or up.

#### 5. Serial Number Label

The label of serial number of this instrument.

#### 5.6 User interface

The host communicates with the instrument by USB cable. Use the SCPI instruction set. For windows system, we offer the EasySSU application to user.

# 6 Firmware operation

## 6.1 Switch status change

- 1. Connect the device with a USB cable, click Rescan to get the switch information and connect.
  - 1) SSU5264A

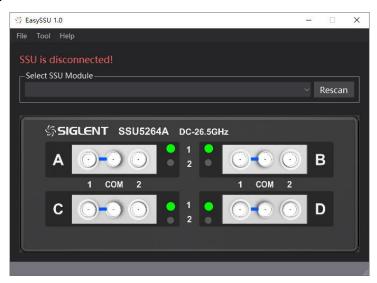

2) SSU5266A

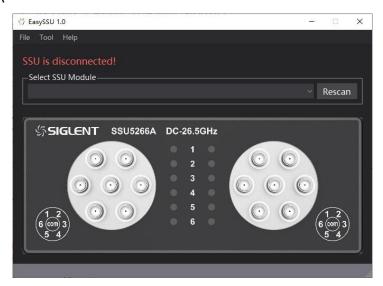

- 2. Click the switch button to complete the switch state change.
  - 1) SSU5264A

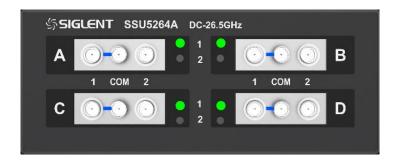

#### 2) SSU5266A

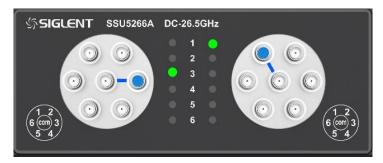

#### 6.2 Firmware upgrade

Follow this procedure to update the instrument firmware:

- 1. Download the firmware package from official SIGLENT websites only.
- 2. Connect PC to instrument with USB cable. Run the EasySSU, enter the menu Tool-Upgrade.

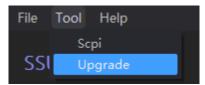

- Click the Browse button to choose the firmware file, then click Begin button to update the system software.
- 4. The progress bar will appear on the screen while updating, the instrument will restart automatically if updates succeed or display a pop-up prompt box if updates fail.

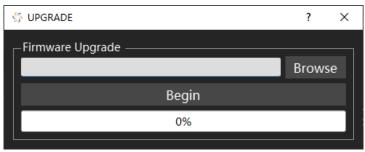

**Note:** Please ensure that line power is constant during the upgrade by using an Uninterruptible Power Supply (UPS), Failure to maintain line power may be cause upgrade failure or instrument damage.

## 7 Remote control

The mechanical switch supports communication with compatible computers via USB interface. By using this interface, in combination with programming languages and/ or NI-VISA software, users can remotely control the mechanical switch.

#### **SCPI Command control**

#### 1. Get Instrument Information

| Command Format  | *IDN?                                            |
|-----------------|--------------------------------------------------|
| Instruction     | Returns the information of the connected device. |
| Parameter Type  | None                                             |
| Parameter Range | None                                             |
| Return          | Instrument information                           |
| Example         | *IDN?                                            |
|                 | Return: Siglent,SSU5184A,1001,V1.0               |

#### 2. Get Model Name

| Command Format  | MN?                                             |
|-----------------|-------------------------------------------------|
| Instruction     | Returns the model name of the connected device. |
| Parameter Type  | None                                            |
| Parameter Range | None                                            |
| Return          | model name                                      |
| Example         | MN?                                             |
|                 | Return:SSU5184A                                 |

#### 3. Get Serial Number

| Command Format  | SHOW:SERial?                                       |
|-----------------|----------------------------------------------------|
| Instruction     | Returns the serial number of the connected device. |
| Parameter Type  | None                                               |
| Parameter Range | None                                               |
| Return          | serial number                                      |
| Example         | SHOW:SERial?<br>Return:10001                       |

#### 4. Get Software Version

| Command Format  | SV?                                                   |
|-----------------|-------------------------------------------------------|
| Instruction     | Returns the software version of the connected device. |
| Parameter Type  | None                                                  |
| Parameter Range | None                                                  |
| Return          | software version                                      |
| Example         | SV?                                                   |
|                 | Return:V1.0.0.0                                       |

## 5. Set Single Switch State(SSU5264A)

| Command Format  | SET[switch_name]=[state]                                                                                                    |
|-----------------|----------------------------------------------------------------------------------------------------|
| Instruction     | Sets an individual switch state whilst leaving any other switches unchanged.                                                |
| Parameter Type  | character; Boolean                                                                                                    |
| Parameter Range | A~D; 0~1                                                                                                    |
| Return          | None                                                                                                    |
| Example         | Set switch A to state 0 (Com port connected to port 1) SETA=0 Set switch C to state 1 (Com port connected to port 2) SETC=1 |

## 6. Get Single Switch State(SSU5264A)

| Command Format  | GET[switch_name]?                   |
|-----------------|-------------------------------------|
| Instruction     | Returns an individual switch state. |
| Parameter Type  | character                           |
| Parameter Range | A~D                                 |
| Return          | 0~1                                 |
| Example         | Get switch B state GETB? Return:0   |

## 7. Set All Switches State(SSU5264A)

| Command Format  | SETP=[states]                                   |
|-----------------|-------------------------------------------------|
| Instruction     | Sets the states of all switches simultaneously. |
| Parameter Type  | Integer (decimal)                               |
| Parameter Range | 0~15                                            |

| Return  | No  | None     |         |         |        |           |  |  |
|---------|-----|----------|---------|---------|--------|-----------|--|--|
| Example | SE  | SETP=14  |         |         |        |           |  |  |
|         |     | Bit      | Bit3    | Bit2    | Bit1   | Bit0(LSB) |  |  |
|         |     | Switch   | D       | С       | В      | А         |  |  |
|         |     | Value    | 1       | 1       | 1      | 0         |  |  |
|         | [st | tates] = | 1110(bi | nary) = | 14(dec | imal)     |  |  |

## 8. Get All Switch State(SSU5264A)

| Command Format  | SWPORT?                              |
|-----------------|--------------------------------------|
| Instruction     | Returns the states of all switches.  |
| Parameter Type  | None                                 |
| Parameter Range | None                                 |
| Return          | The states of all switches (decimal) |
| Example         | SWPORT?                              |
|                 | Return:14                            |

## 9. Set Single Switch State(SSU5266A)

| Command Format  | SP6T[switch_name]:STATE:[state]                                              |
|-----------------|------------------------------------------------------------------------------|
| Instruction     | Sets an individual switch state whilst leaving any other switches unchanged. |
| Parameter Type  | character; Boolean                                                           |
| Parameter Range | A~B; 0~6                                                                     |
| Return          | None                                                                         |
| Example         | Set switch A to state 1 (Com port connected to port 1) SP6TA:STATE:1         |

## 10. Get Single Switch State(SSU5266A)

| Command Format  | SP6T[switch_name]:STATE?                 |
|-----------------|------------------------------------------|
| Instruction     | Returns an individual switch state.      |
| Parameter Type  | character                                |
| Parameter Range | A~B                                      |
| Return          | 0~6                                      |
| Example         | Get switch A state SP6TA:STATE? Return:1 |

#### 8 Product certification

SIGLENT guarantees this product conforms to the national and industrial standards in China as well as the ISO9001: 2008 standard and the ISO14001: 2004 standard. Other international standard conformance certification is in progress.

# 9 For more product information

You can obtain the instrument information and installation status of all options through Utility menu, for more information of this product, please refer to the following manuals (you can also download them from the SIGLENT web site):

#### SSU5000A Series Mechanical Switch Data Sheet and programming manual:

Provides the main characteristics and specifications of this instrument. Provides detailed introductions of the SCPI commands and programming of this instrument.

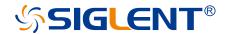

#### **About SIGLENT**

SIGLENT is an international high-tech company, concentrating on R&D, sales, production and services of electronic test & measurement instruments.

SIGLENT first began developing digital oscilloscopes independently in 2002. After more than a decade of continuous development, SIGLENT has extended its product line to include digital oscilloscopes, isolated handheld oscilloscopes, function/arbitrary waveform generators, RF/MW signal generators, spectrum analyzers, vector network analyzers, digital multimeters, DC power supplies, electronic loads and other general purpose test instrumentation. Since its first oscilloscope was launched in 2005, SIGLENT has become the fastest growing manufacturer of digital oscilloscopes. We firmly believe that today SIGLENT is the best value in electronic test & measurement.

#### **Headquarters:**

SIGLENT Technologies Co., Ltd Add: Bldg No.4 & No.5, Antongda Industrial Zone, 3rd Liuxian Road, Bao'an District,

Shenzhen, 518101, China Tel: + 86 755 3688 7876 Fax: + 86 755 3359 1582

Email: sales@siglent.com Website: int.siglent.com

#### North America:

SIGLENT Technologies America, Inc 6557 Cochran Rd Solon, Ohio 44139

Tel: 440-398-5800 Toll Free: 877-515-5551 Fax: 440-399-1211

Email: info@siglentna.com Website: www.siglentna.com

#### Europe:

SIGLENT Technologies Germany GmbH

Add: Staetzlinger Str. 70 86165 Augsburg, Germany Tel: +49(0)-821-666 0 111 0

Fax: +49(0)-821-666 0 111 22 Email: info-eu@siglent.com Website: www.siglenteu.com

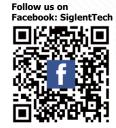